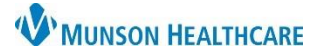

# **Medication List Customization** for Providers, Nurses, and Clinical Staff

Cerner PowerChart **EDUCATION**

#### **Display Options**

The Medication List is a tab in the Orders section of the dark, blue menu. Medication List display defaults to All Active Medications. To change the default:

- 1. Click the drop-down arrow to see other options.
	- a. The recommended display is All Medications (All Statuses).

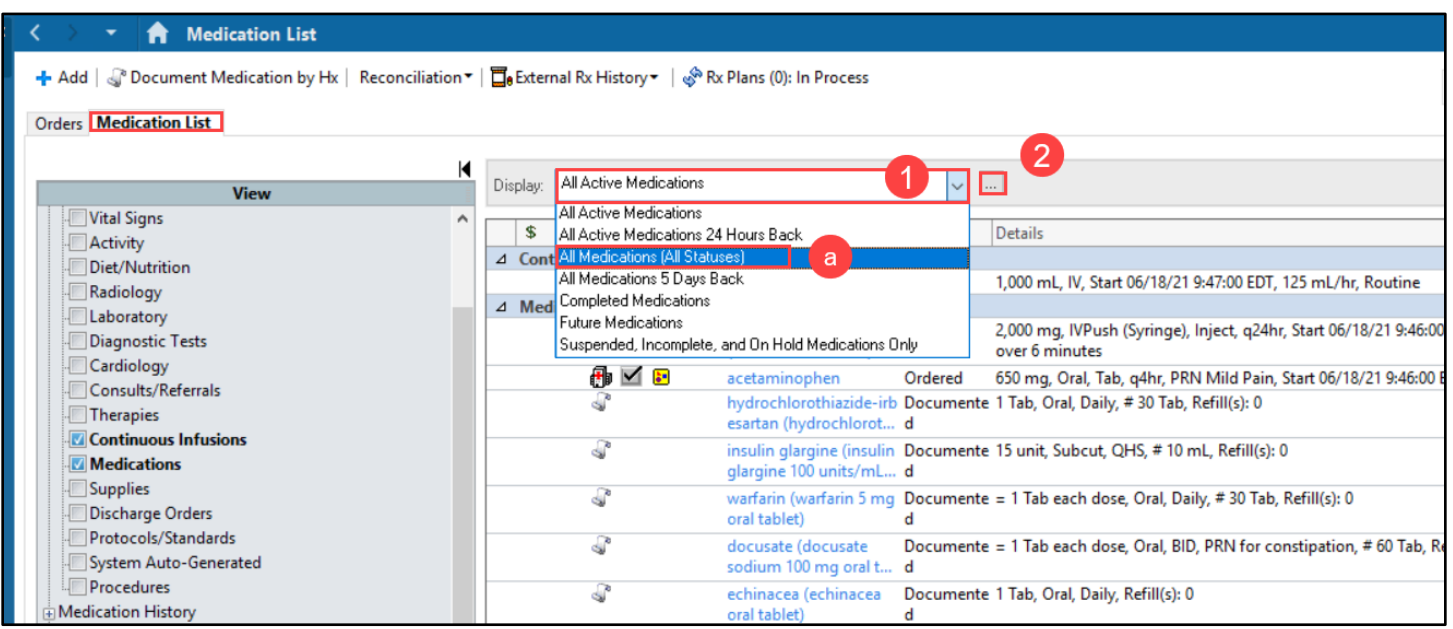

2. Click the Advanced Filter ellipsis and select the desired status.

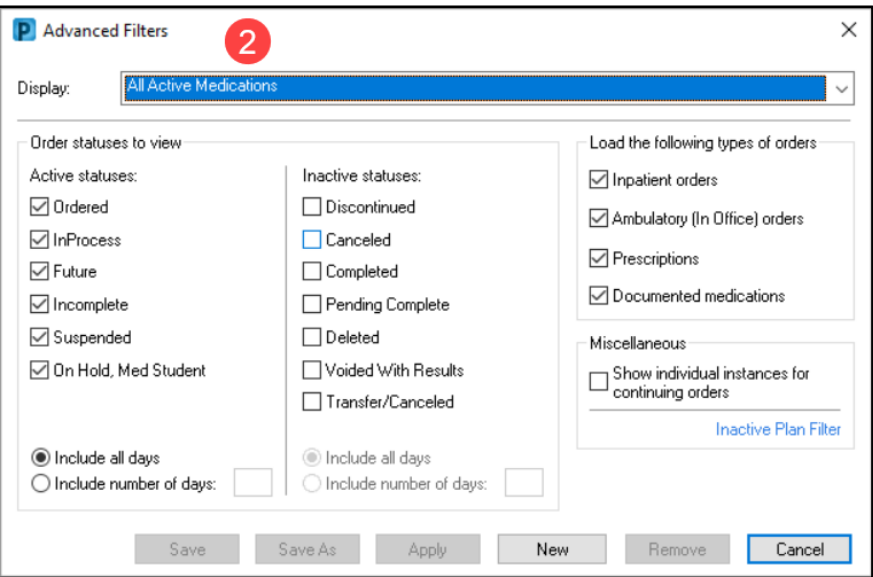

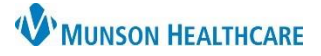

# **Medication List Customization** for Providers, Nurses, and Clinical Staff

### Cerner PowerChart **EDUCATION**

 $\vee$   $\Box$ 

#### **Customize View**

- 1. Click Customize View.
- 2. Double click on the category to move it to the other column.
- 3. Click OK.

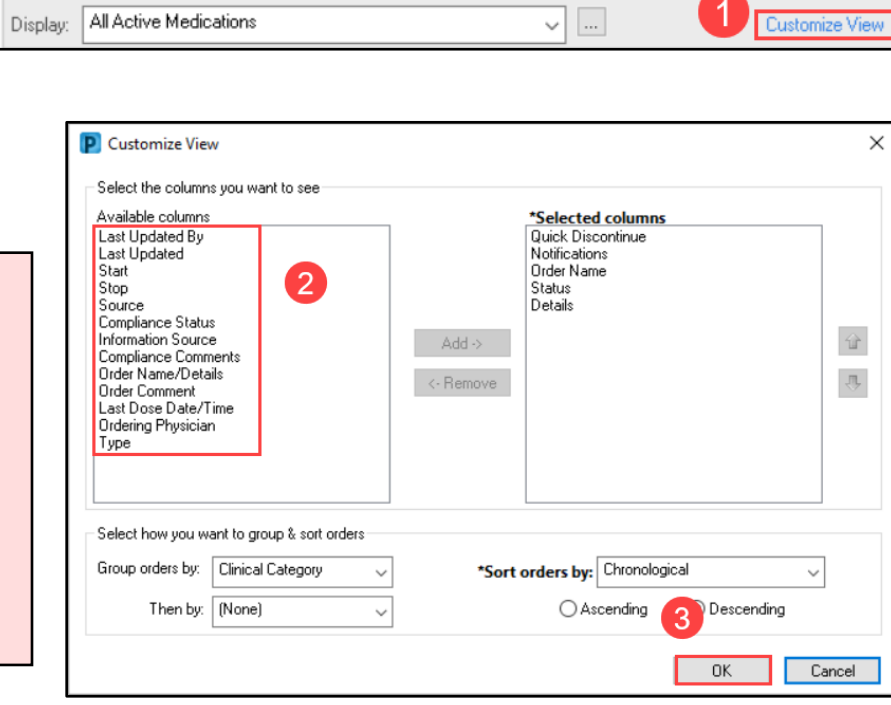

#### Recommendations:

- 1. Add Type, Last Dose Date/Time, Order Comment, Last Updated, and Compliance Status to Selected columns.
- 2. Remove Quick Discontinue and Notifications from Selected columns.
- 3. Change the Sort orders by to Status

### **Adjust Column Width**

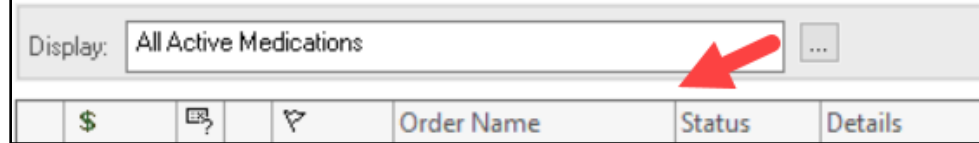

- 1. Hover over the vertical black lines that divide the title sections until double black arrows display.
- 2. Left click and drag to adjust column width.